# Do you have the Estes Park School District mobile app?

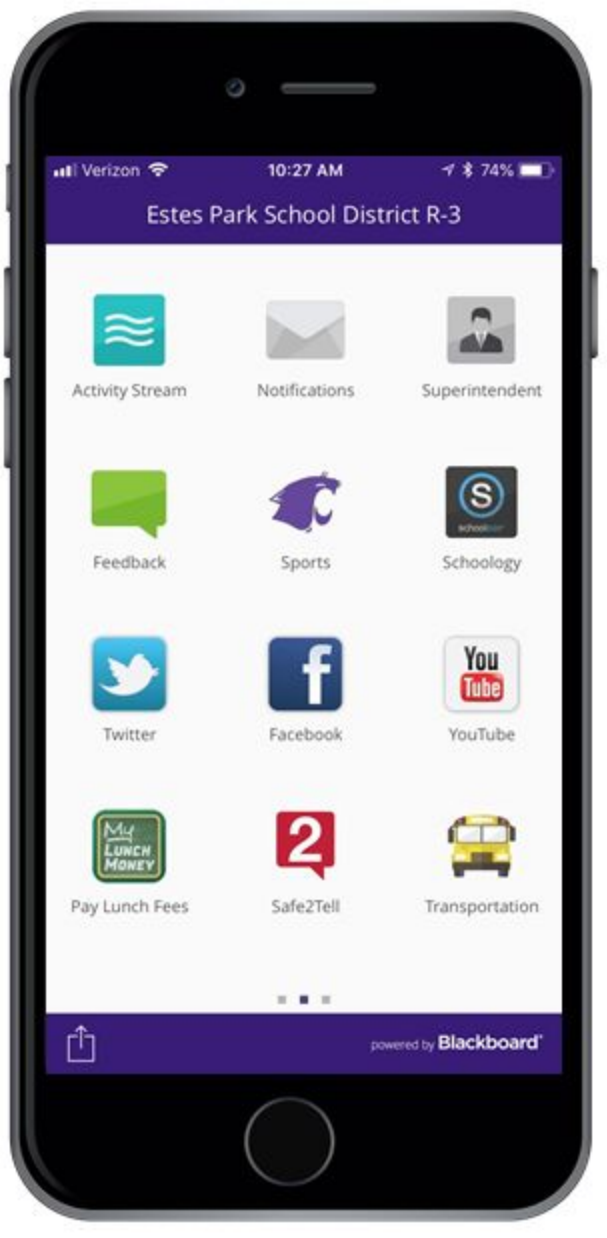

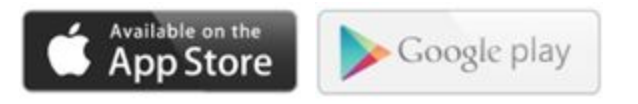

Designed specifically to keep you better informed!

Available for Apple and Android devices

The app is **FREE** and available for **download today**

Download the new app in 3 easy steps:

1. On your smartphone, open your camera and scan the QR code below.

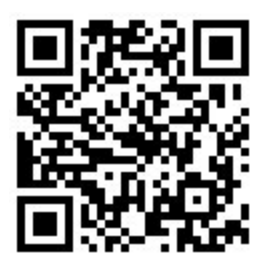

- 2. Click the popup link to open in your device app store.
- 3. Install app, set your preferences and stay informed!

School news in the palm of your hand, your new Estes Park School District mobile app is just a few taps away.

## **EXPLOREYOUR APP:**

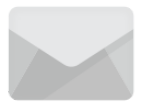

**Notifications -** Click into this area to set up your notifications. By default, everyone who downloads the app will receive District-wide notifications and will get a "push" alert when there is a new message. You can choose to receive notifications from individual schools (or follow them) or turn alerts off. To add or delete notifications, click on the "notifications" icon. Then click on the "Edit" gear in the top right-hand corner. Next, select/deselect individual schools.

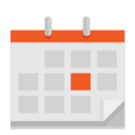

**Calendar -** Choose the school calendar you would like to view. District calendar shows all events from all three buildings/schools. Each school will have its own events listed.

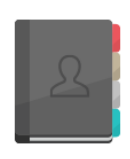

**Directory -** Here, you will find address, website, phone and fax for the district office and for each school, as well as the staff and teacher listings for each building. Directory entries include title and email address for the staff listed, and teachers will reflect the classes they teach as well. Select the school to explore their directory information.

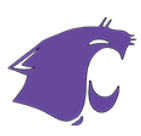

**Sports - GO BOBCATS!** When you click the sports module, you will be able to see Estes Park Schools' live sports feeds through MaxPreps. You must hit the "Change" button in the upper right hand corner and select the school and team/sport to view the data.

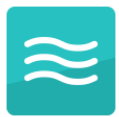

**Activity Stream -** Click the activity stream icon to see news and updates from Estes Park Schools, click on the gear icon in the top right-hand corner to change what you view from each school, same format as notifications.

**Feedback -** The feedback tool is a way for students, staff, parents, and community members to let us know about things going on in and around our schools—both positive and negative. This icon is configured to send responses to the Building Principal and Building Secretary for each school as well as daily recap to the admin office. (This should not be used in place of Safe2Tell or for emergency notifications).

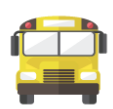

**Transportation -** View school bus guidelines and procedures, activity bus routes, bus lineups, transportation request forms, and more! This icon links directly to the Transportation page of the website. (Personalized bus route information is available as well on your student information page.)

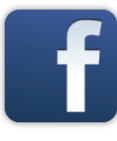

**Facebook and Twitter -** Go directly to the District and Schools' social media sites

- Click on the "Change" in the top right-hand corner to go between school pages
- If you are Logged In you can Comment, Like, Retweet, and Favorite posts

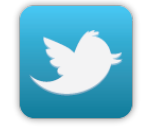

#### **YouTube -**

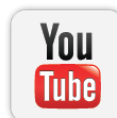

This where you can view the Elementary School JBNN broadcasts, and more District- and school-created videos.

- Scroll through videos
- Click the video you wish to watch and enjoy

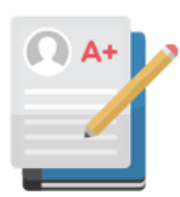

### **Student Info:**

This icon is a prompt to have you log in so you can view secure information regarding your student(s) and their data.

**The Login information for this will mirror your Infinite Campus Log User ID with a temporary password established to begin. (You will be prompted to change your**

**password after your first login). If you do not have an Infinite Campus portal set up yet, please contact your registrar to have it set up first!**

Once logged in, parents can access student classes, grades, attendance information, bus routes, assignments, etc. Additionally, they can set notifications based on thresholds for this criteria.

To do this, under the app settings, click on "Configure Alerts", then set your preferences based on what you would like to be notified on, how you would like to be notified, and when.

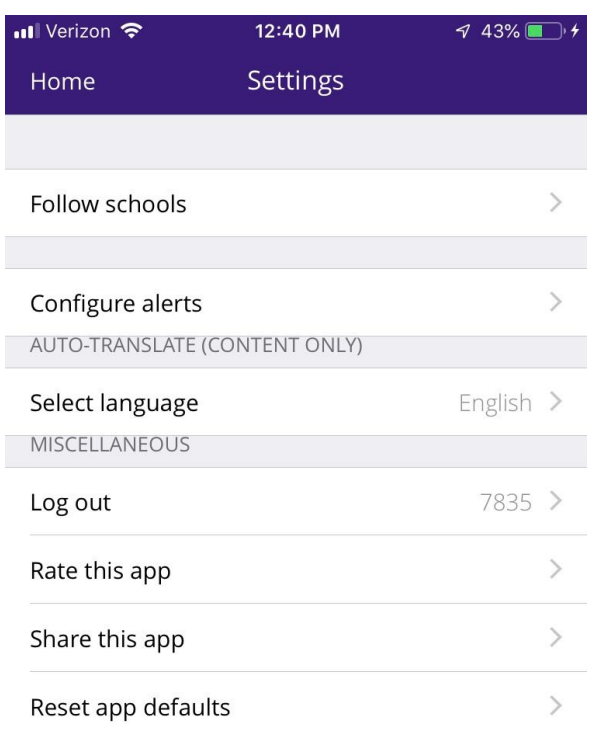

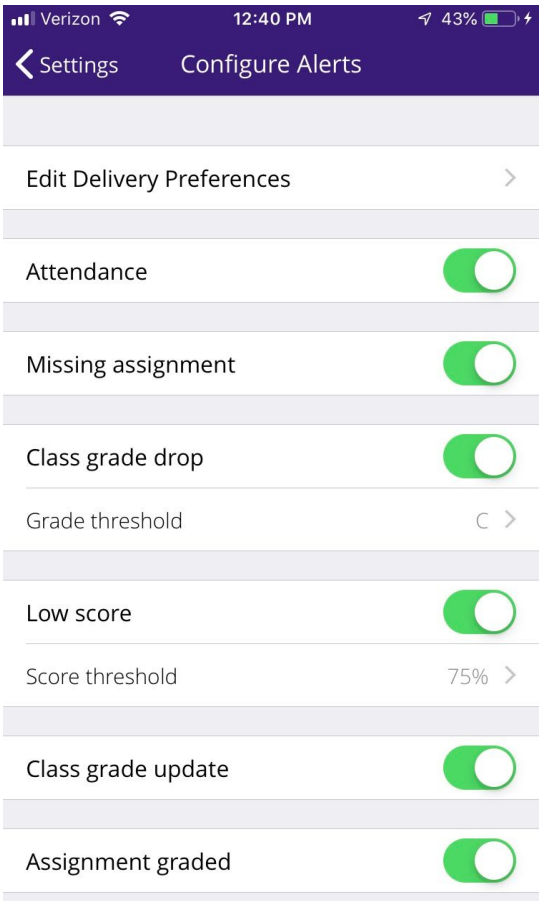

These personalized alerts will show up under your notifications envelope in the mobile app, and can be sent via email, text message or phone call if you choose. The notifications are sent based on the contact information that is kept in Infinite Campus, so if you would like to add additional email addresses or mobile numbers for notifications, we can update that information for you in our system.

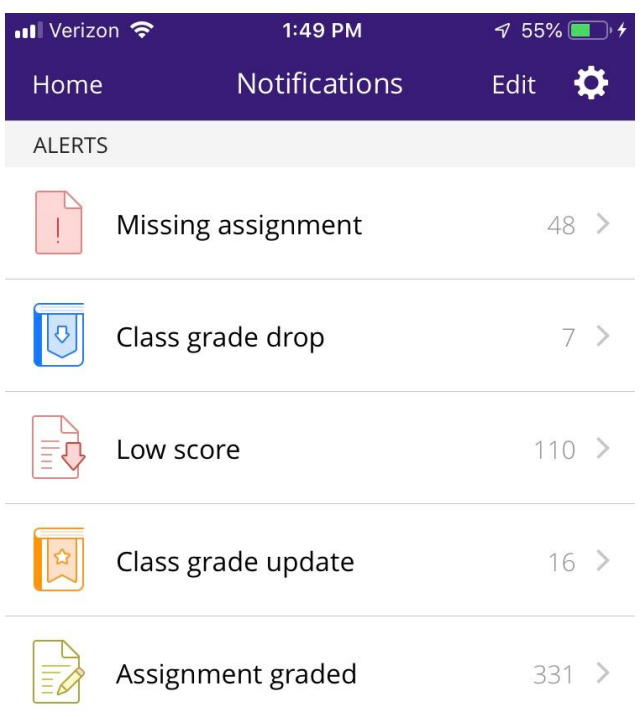

#### **FAQ's:**

#### **Do I need to have a different account for each school if my children go to multiple schools?**

No. Once you log in as a parent, all students associated with your "Household" will show up under one account. We recommend that both parents in a household have their own account for Infinite Campus and the Mobile App.

#### **What if one of my children are missing on the app?**

Once logged in, if you notice that your profile doesn't have all of the correct students (or household members) attached, please contact your registrar or Heather Gooch.

#### **How can I update my contact information?**

If you notice that your contact information needs to be updated, please contact your registrar. The information in the app pulls directly from Infinite Campus and we can update it to make sure your preferences are complete. The more complete contact info we have, the better we can communicate!

#### **Questions or Feedback?**

If you have other questions or feedback that hasn't been addressed here, please feel free to contact Heather Gooch at Heather Gooch@estesschools.org | (970)586-2361 ext. 3001.